## USER MANUAL DIR-300

**VERSION 1.0** 

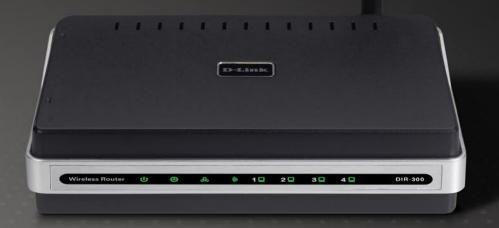

D-Link<sup>®</sup>

**WIRELESS** 

## **Table of Contents**

| Product Overview                     | 4  |
|--------------------------------------|----|
| Package Contents                     | 4  |
| System Requirements                  | 4  |
| Introduction                         |    |
| Features                             |    |
| Hardware Overview                    |    |
| Connections                          |    |
| LEDs                                 |    |
| Installation                         | 9  |
| Before you Begin                     |    |
| Wireless Installation Considerations |    |
| Connect to Cable/DSL/Satellite Modem |    |
| Connect to Another Router            |    |
| Configuration                        | 14 |
| Web-based Configuration Utility      |    |
| Setup Wizard                         |    |
| Internet Setup                       |    |
| Dynamic (Cable)                      |    |
| PPPoE (DSL)                          |    |
| PPTP                                 |    |
| L2TP                                 |    |
| Big Pond                             |    |
| Static (assigned by ISP)             |    |
| ( 5                                  |    |

| Wireless Settings          | 25 |
|----------------------------|----|
| Network Settings           | 26 |
| DHCP Server Settings       |    |
| Port Forwarding Rules      | 28 |
| Application Rules          | 29 |
| Network Filter             | 30 |
| Website Filter             | 31 |
| Firewall Settings          | 32 |
| Advanced Wireless Settings | 33 |
| Advanced Network Settings  | 34 |
| Administrator Login Name:  | 35 |
| Administrator Password:    | 35 |
| Remote Management:         | 35 |
| Administrator Settings     | 35 |
| Time Settings              | 36 |
| System Settings            | 37 |
| Firmware Upgrade           | 38 |
| System Check               | 39 |
| Device Information         | 40 |
| Log                        | 41 |
| Stats                      | 42 |
| Wireless Stats             | 42 |
| Support                    | 43 |

| Wireless Security               | <b>4</b> 4 |
|---------------------------------|------------|
| What is WEP?                    |            |
| Configure WEP                   |            |
| What is WPA?                    | 46         |
| Configure WPA-PSK               | 47         |
| Configure WPA (RADIUS)          | 48         |
| Connect to a Wireless Network   | 49         |
| Using Windows® XP               | 49         |
| Configure WEP                   | 50         |
| Configure WPA-PSK               | 52         |
| Troubleshooting                 | 54         |
| Wireless Basics                 | 58         |
| What is Wireless?               | 59         |
| Tips                            | 61         |
| Wireless Modes                  |            |
| Networking Basics               | 63         |
| Check your IP address           |            |
| Statically Assign an IP address |            |
| Technical Specifications        | 65         |
| Registration                    | 67         |
|                                 |            |

## **Package Contents**

- D-Link DIR-300 Wireless Router
- Power Adapter
- Ethernet Cable
- Manual and Warranty on CD

**Note:** Using a power supply with a different voltage rating than the one included with the WBR-1310 will cause damage and void the warranty for this product.

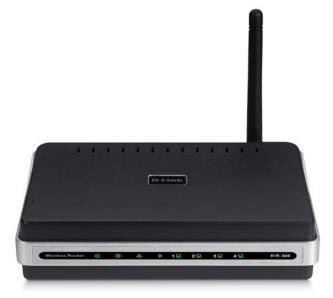

## **System Requirements**

- Ethernet-based Cable or DSL Modem
- Computers with Windows®, Macintosh®, or Linux-based operating systems with an installed Ethernet adapter
- Internet Explorer Version 6.0 or Netscape Navigator™ Version 6.0 and above (for configuration)

## Introduction

D-Link, the industry leader in wireless networking, introduces another breakthrough in wireless connectivity. The D-Link Wireless G DIR-300 Router which is capable of transferring data with a maximum wireless signal rate of up to 54Mbps\* in the 2.4GHz frequency — the same wireless frequency as 802.11b. The D-Link DIR-300 Wireless Router also offers four Ethernet ports to support multiple computers.

The advanced wireless technology built into the DIR-300 Wireless Router offers data transfer speeds with a maximum wireless signal rate of up to 54Mbps\* through its wireless channels allowing streaming videos and other high bandwidth applications, such as online gaming events, to operate without the hassle of Ethernet cables. The ability to use high bandwidth applications also makes streaming real-time programs more enjoyable and more efficient.

With the DIR-300 Wireless Router's built-in advanced firewall, threats of hackers penetrating your network are minimized. Some firewall features include functions that allow or disallow certain ports to be open for certain applications. Time scheduling can be established as a firewall rule so that specific ports will be open at certain times and be closed at other times. Features like content filtering, MAC filtering, URL blocking, and domain blocking are useful tools to prevent other unwanted intruders from connecting to your network or browsing restricted sites.

The easy-to-use configuration wizard takes only minutes to setup and guides users step-by-step through configuring the DIR-300. With all the versatile features and an user-friendly utility, the DIR-300 Wireless Router provides an enhanced networking experience.

<sup>\*</sup> Maximum wireless signal rate derived from IEEE Standard 802.11g specifications. Actual data throughput will vary. Network conditions and environmental factors, including volume of network traffic, building materials and construction, and network overhead, lower actual data throughput rate. Environmental conditions will adversely affect wireless signal range.

## **Features**

- Faster Wireless Networking The DIR-300 provides up to 54Mbps\* wireless connection with other 802.11g wireless clients. This capability allows users to participate in real-time activities online, such as video streaming, online gaming, and real-time audio. The performance of this 802.11g wireless router gives you the freedom of wireless networking at speeds 5x faster than 802.11b.
- Compatible with 802.11b and 802.11g Devices The DIR-300 is still fully compatible with the IEEE 802.11b standard, so it can connect with existing 802.11b PCI, USB and Cardbus adapters.
- Advanced Firewall Features The Web-based user interface displays a number of advanced network management features including:
  - Content Filtering Easily applied content filtering based on MAC Address, URL, and/or Domain Name.
  - **Filter Scheduling** These filters can be scheduled to be active on certain days or for a duration of hours or minutes.
  - Secure Multiple/Concurrent Sessions The DIR-300 can pass through VPN sessions. It supports multiple and concurrent IPSec and PPTP sessions, so users behind the DIR-300 can securely access corporate networks.
- **User-friendly Setup Wizard** Through its easy-to-use Web-based user interface, the DIR-300 lets you control what information is accessible to those on the wireless network, whether from the Internet or from your company's server. Configure your router to your specific settings within minutes.

<sup>\*</sup> Maximum wireless signal rate derived from IEEE Standard 802.11g specifications. Actual data throughput will vary. Network conditions and environmental factors, including volume of network traffic, building materials and construction, and network overhead, lower actual data throughput rate. Environmental conditions will adversely affect wireless signal range.

# Hardware Overview Connections

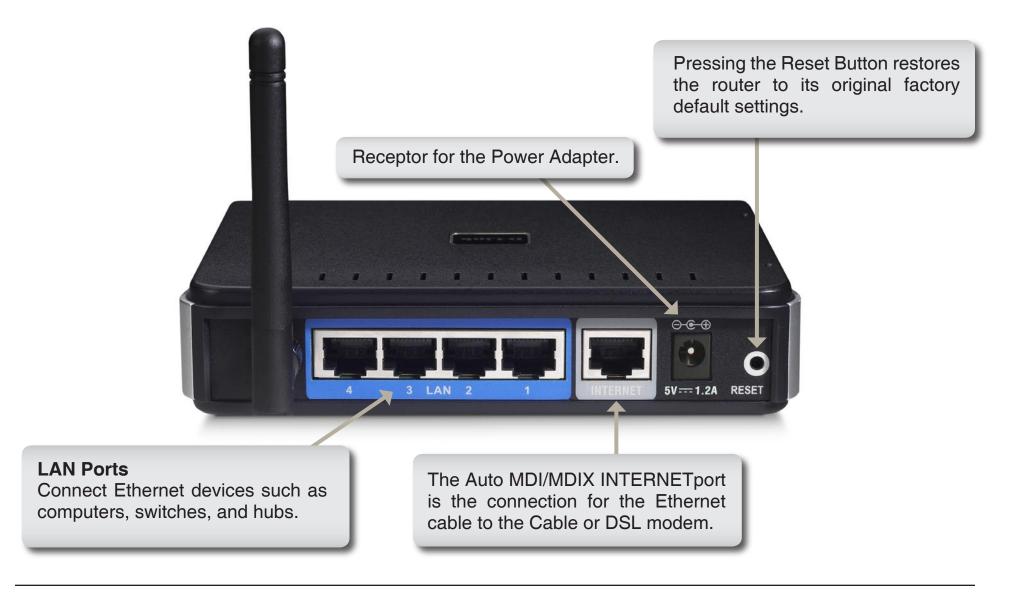

# Hardware Overview LEDs

#### **INTERNET LED**

A solid light indicates connection on the INTERNET port. This LED blinks during data transmission.

#### **WLAN LED**

A solid light indicates that the wireless segment is ready. This LED blinks during wireless data transmission.

## 

#### **Power LED**

A solid light indicates a proper connection to the power supply.

#### **Status LED**

A blinking light indicates that the DIR-300 is ready.

## Installation

This section will walk you through the installation process. Placement of the router is very important. Do not place the router in an enclosed area such as a closet, cabinet, or in the attic or garage.

## **Before you Begin**

Please configure the router with the computer that was last connected directly to your modem. Also, you can only use the Ethernet port on your modem. If you were using the USB connection before using the router, then you must turn off your modem, disconnect the USB cable and connect an Ethernet cable to the WAN port on the router, and then turn the modem back on. In some cases, you may need to call your ISP to change connection types (USB to Ethernet).

If you have DSL and are connecting via PPPoE, make sure you disable or uninstall any PPPoE software such as WinPoet, Broadjump, or Enternet 300 from your computer or you will not be able to connect to the Internet.

## **Wireless Installation Considerations**

The D-Link wireless router lets you access your network using a wireless connection from virtually anywhere within the operating range of your wireless network. Keep in mind, however, that the number, thickness and location of walls, ceilings, or other objects that the wireless signals must pass through, may limit the range. Typical ranges vary depending on the types of materials and background RF (radio frequency) noise in your home or business. The key to maximizing wireless range is to follow these basic guidelines:

- 1. Keep the number of walls and ceilings between the D-Link router and other network devices to a minimum each wall or ceiling can reduce your adapter's range from 3-90 feet (1-30 meters.) Position your devices so that the number of walls or ceilings is minimized.
- 2. Be aware of the direct line between network devices. A wall that is 1.5 feet thick (.5 meters), at a 45-degree angle appears to be almost 3 feet (1 meter) thick. At a 2-degree angle it looks over 42 feet (14 meters) thick! Position devices so that the signal will travel straight through a wall or ceiling (instead of at an angle) for better reception.
- **3**. Building Materials make a difference. A solid metal door or aluminum studs may have a negative effect on range. Try to position access points, wireless routers, and computers so that the signal passes through drywall or open doorways. Materials and objects such as glass, steel, metal, walls with insulation, water (fish tanks), mirrors, file cabinets, brick, and concrete will degrade your wireless signal.
- **4**. Keep your product away (at least 3-6 feet or 1-2 meters) from electrical devices or appliances that generate RF noise.
- **5**. If you are using 2.4GHz cordless phones or X-10 (wireless products such as ceiling fans, lights, and home security systems), your wireless connection may degrade dramatically or drop completely. Make sure your 2.4GHz phone base is as far away from your wireless devices as possible. The base transmits a signal even if the phone in not in use.

## Connect to Cable/DSL/Satellite Modem

If you are connecting the router to a cable/DSL/satellite modem, please follow the steps below:

- 1. Place the router in an open and central location. Do not plug the power adapter into the router.
- 2. Turn the power off on your modem. If there is no on/off switch, then unplug the modem's power adapter. Shut down your computer.
- 3. Unplug the Ethernet cable (that connects your computer to your modem) from your computer and place it into the WAN port on the router.
- 4. Plug an Ethernet cable into one of the four LAN ports on the router. Plug the other end into the Ethernet port on your computer.
- 5. Turn on or plug in your modem. Wait for the modem to boot (about 30 seconds).
- 6. Plug the power adapter to the router and connect to an outlet or power strip. Wait about 30 seconds for the router to boot.
- 7. Turn on your computer.
- 8. Verify the link lights on the router. The power light, WAN light, and the LAN light (the port that your computer is plugged into) should be lit. If not, make sure your computer, modem, and router are powered on and verify the cable connections are correct.

9. Skip to page 14 to configure your router.

## **Connect to Another Router**

If you are connecting the D-Link router to another router to use as a wireless access point and/or switch, you will have to do the following before connecting the router to your network:

- Disable UPnP<sup>™</sup>
- Disable DHCP
- Change the LAN IP address to an available address on your network. The LAN ports on the router cannot accept a DHCP address from your other router.

To connect to another router, please follow the steps below:

- 1. Plug the power into the router. Connect one of your computers to the router (LAN port) using an Ethernet cable. Make sure your IP address on the computer is 192.168.0.xxx (where xxx is between 2 and 254). Please see the **Networking Basics** section for more information. If you need to change the settings, write down your existing settings before making any changes. In most cases, your computer should be set to receive an IP address automatically in which case you will not have to do anything to your computer.
- 2. Open a web browser and enter http://192.168.0.1 and press Enter. When the login window appears, set the user name to admin and leave the password box empty. Click **OK** to continue.
- 3. Click on **Advanced** and then click **Advanced Network**. Uncheck the Enable UPnP checkbox. Click **Save Settings** to continue.
- 4. Click **Setup** and then click **Network Settings**. Uncheck the Enable DHCP Server server checkbox. Click **Save Settings** to continue.
- 5. Under Router Settings, enter an available IP address and the subnet mask of your network. Click **Save Settings** to save your settings. Use this new IP address to access the configuration utility of the router in the future. Close the browser and change your computer's IP settings back to the original values as in Step 1.

- 6. Disconnect the Ethernet cable from the router and reconnect your computer to your network.
- 7. Connect an Ethernet cable in one of the LAN ports of the router and connect it to your other router. Do not plug anything into the WAN port of the D-Link router.
- 8. You may now use the other 3 LAN ports to connect other Ethernet devices and computers. To configure your wireless network, open a web browser and enter the IP address you assigned to the router. Refer to the **Configuration** and **Wireless Security** sections for more information on setting up your wireless network.

## Configuration

This section will show you how to configure your new D-Link wireless router using the web-based configuration utility.

## **Web-based Configuration Utility**

To access the configuration utility, open a web-browser such as Internet Explorer and enter the IP address of the router (192.168.0.1).

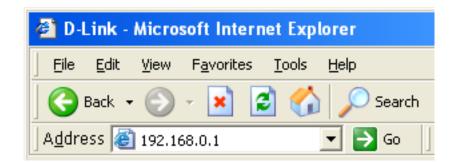

Enter the user name (admin) and your password. Leave the password blank by default.

If you get a **Page Cannot be Displayed** error, please refer to the **Troubleshooting** section for assistance.

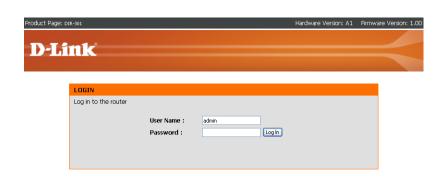

## **Setup Wizard**

You may run the setup wizard to quickly setup your router. Click **Setup Wizard** to launch the wizard.

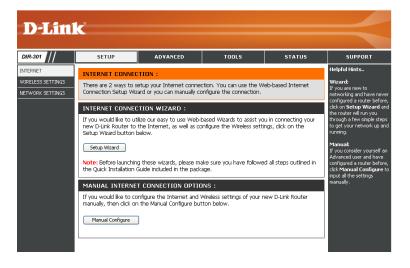

Click Launch Internet Connection Setup Wizard to begin.

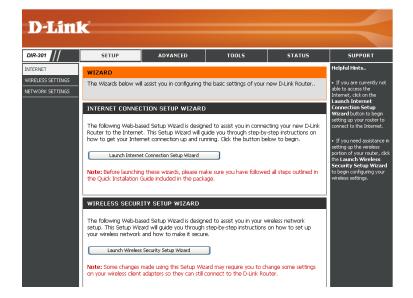

Click **Next** to continue.

Create a new password and then click **Next** to continue.

Select your time zone from the drop-down menu and then click **Next** to continue.

Select the type of Internet connection you use and then click **Next** to continue.

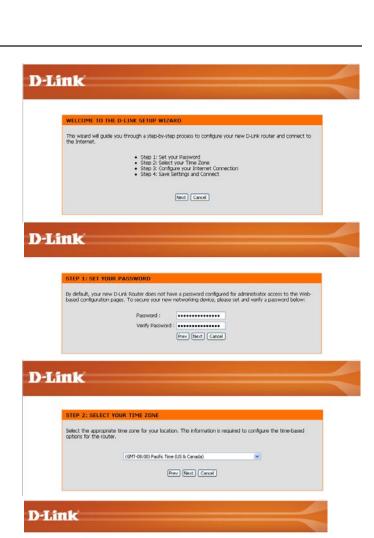

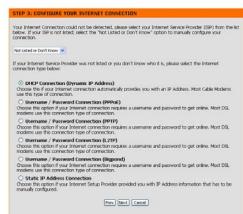

If you selected Dynamic, you may need to enter the MAC address of the computer that was last connected directly to your modem. If you are currently using that computer, click **Clone Your PC's MAC Address** and then click **Next** to continue.

The Host Name is optional but may be required by some ISPs. The default host name is the device name of the Router and may be changed.

#### D-Link

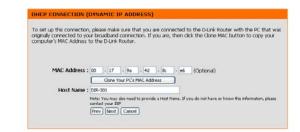

If you selected PPPoE, enter your PPPoE username and password. Click **Next** to continue.

Select **Static** if your ISP assigned you the IP address, subnet mask, gateway, and DNS server addresses.

**Note:** Make sure to remove your PPPoE software from your computer. The software is no longer needed and will not work through a router.

#### D-Link

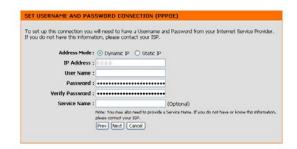

If you selected PPTP, enter your PPTP username and password. Click **Next** to continue.

#### **D-Link**

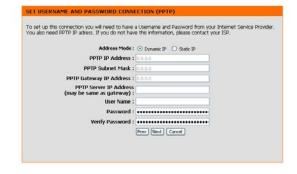

If you selected L2TP, enter your L2TP username and password. Click **Next** to continue.

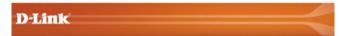

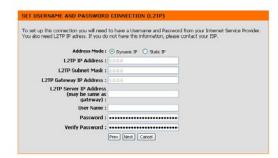

If you selected Static, enter your network settings supplied by your Internet provider. Click **Next** to continue.

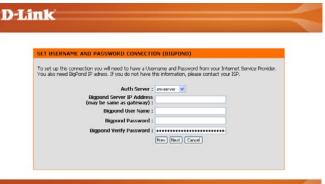

ting,

D-Link

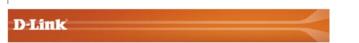

Prev Next Cancel

IP Address : 0.0.0.0
Subnet Mask : 0.0.0
Gateway Address : 0.0.0
Primary DNS Address : 0.0.0
Secondary DNS Address : 0.0.0

| SETUP COMPLETE!                                                                                       |  |
|----------------------------------------------------------------------------------------------------|--|
| The Setup Wizard has completed. Click the Connect button to save your settings and reboot the router. |  |
|                                                                                                    |  |
| Frev Connect Cancel                                                                                   |  |
|                                                                                                    |  |

Click Connect to save your settings. Once the router is finished rebooting, click Continue. Please allow 1-2 minutes to connect.

Close your browser window and reopen it to test your Internet connection. It may take a few tries to initially connect to the Internet.

D-Link DIR-300 User Manual

18

## Internet Setup Dynamic (Cable)

Dynamic IP Choose Dynamic IP Address to obtain IP Address

Address: information automatically from your ISP. Select this option if your ISP does not give you any IP numbers to use. This

option is commonly used for Cable modern services.

Host Name: The Host Name is optional but may be required by some

ISPs. The default host name is the device name of the

Router and may be changed.

MAC Address: The default MAC Address is set to the WAN's physical

interface MAC address on the Broadband Router. It is not recommended that you change the default MAC address

unless required by your ISP.

Clone MAC The default MAC address is set to the WAN's physical Address: interface MAC address on the Broadband Router. You

can use the "Clone MAC Address" button to copy the MAC address of the Ethernet Card installed by your ISP and replace the WAN MAC address with the MAC address of the router. It is not recommended that you change the default MAC address unless required by your ISP.

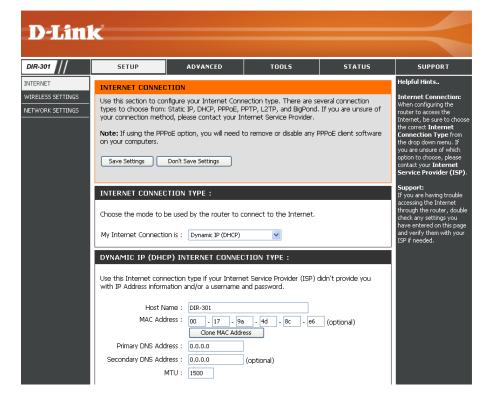

#### **Primary DNS**

Addresses: Enter the Primary DNS (Domain Name Server) server IP address assigned by your ISP.

#### **Secondary DNS**

Address: This is optional.

MTU: Maximum Transmission Unit - you may need to change the MTU for optimal performance with your specific ISP. 1500 is the

default MTU.

## Internet Setup PPPoE (DSL)

Choose PPPoE (Point to Point Protocol over Ethernet) if your ISP uses a PPPoE connection. Your ISP will provide you with a username and password. This option is typically used for DSL services. Make sure to remove your PPPoE software from your computer. The software is no longer needed and will not work through a router.

PPPoE: Select Dynamic (most common) or Static.
Select Static if your ISP assigned you the IP address, subnet mask, gateway, and DNS server addresses.

User Name: Enter your PPPoE user name.

Password: Enter your PPPoE password and then retype the

password in the next box.

Service Name: Enter the ISP Service Name (optional).

IP Address: Enter the IP address (Static PPPoE only).

DNS Addresses: Enter the Primary and Secondary DNS Server

Addresses (Static PPPoE only).

Maximum Idle Enter a maximum idle time during which the

Time: Internet connection is maintained during

inactivity. To disable this feature, enable

Auto-reconnect.

MTU: Maximum Transmission Unit - you may need to change the MTU for optimal performance with your specific ISP. 1492 is the default MTU.

Connection Mode Select either Always-on, Manual, or Connect-on Select: demand.

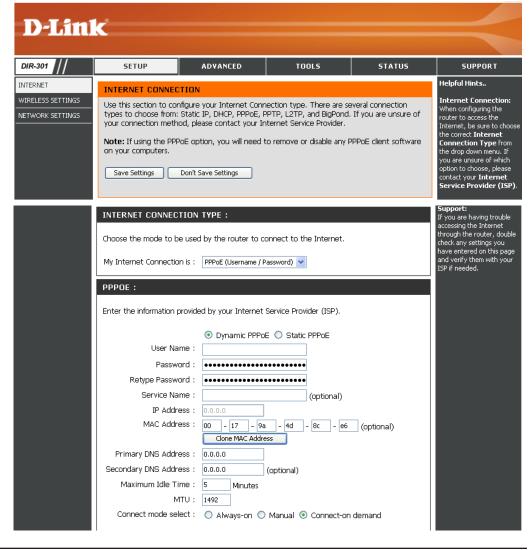

## Internet Setup PPTP

Choose PPTP (Point-to-Point-Tunneling Protocol) if your ISP uses a PPTP connection. Your ISP will provide you with a username and password. This option is typically used for DSL services.

**PPTP:** Select **Dynamic** (most common) or **Static**. Select **Static** if your ISP assigned you the IP address, subnet mask, gateway, and DNS server addresses.

IP Address: Enter the IP address (Static PPTP only).

Subnet Mask: Enter the Primary and Secondary DNS Server

Addresses (Static PPTP only).

Gateway: Enter the Gateway IP Address provided by your ISP.

DNS: The DNS server information will be supplied by your

ISP (Internet Service Provider.)

**Server IP:** Enter the Server IP provided by your ISP (optional).

PPTP Account: Enter your PPTP account name.

PPTP Password: Enter your PPTP password and then retype the

password in the next box.

Maximum Idle Enter a maximum idle time during which the Internet

Time: connection is maintained during inactivity. To disable

this feature, enable Auto-reconnect.

MTU:

Maximum Transmission Unit - you may need to change

the MTU for optimal performance with your specific ISP. 1492 is the default MTU.

**Connect Mode:** 

Select either Always-on, Manual, or Connect-on demand.

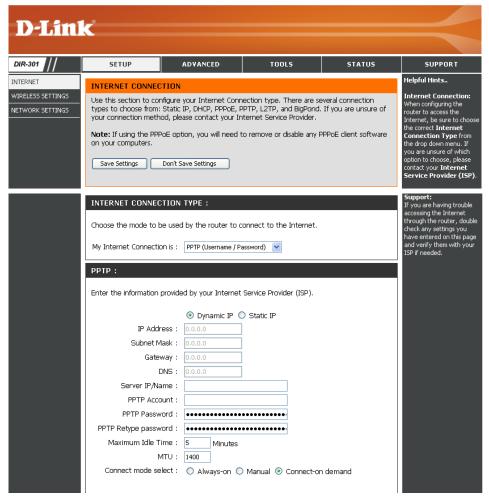

### Internet Setup L2TP

Choose L2TP (Layer 2 Tunneling Protocol) if your ISP uses a L2TP connection. Your ISP will provide you with a username and password. This option is typically used for DSL services.

**L2TP:** Select **Dynamic** (most common) or **Static**. Select **Static** if your ISP assigned you the IP address, subnet mask, gateway, and DNS server addresses.

IP Address: Enter the IP address (Static L2TP only).

Subnet Mask: Enter the Primary and Secondary DNS Server Addresses

(Static L2TP only).

Gateway: Enter the Gateway IP Address provided by your ISP.

DNS: The DNS server information will be supplied by your ISP

(Internet Service Provider.)

**Server IP:** Enter the Server IP provided by your ISP (optional).

L2TP Account: Enter your L2TP account name.

L2TP Password: Enter your L2TP password and then retype the password

in the next box.

Maximum Idle Enter a maximum idle time during which the Internet

Time: connection is maintained during inactivity. To disable this

feature, enable Auto-reconnect.

MTU:

Maximum Transmission Unit - you may need to change the MTU for optimal performance with your specific ISP. 1492 is the default MTU.

**Connect Mode:** 

Select either Always-on, Manual, or Connect-on demand.

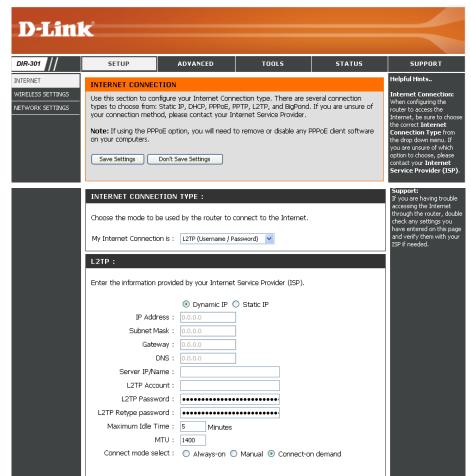

## Internet Setup Big Pond

**User Name:** Enter your Big Pond user name.

Password: Enter your Big Pond password and then retype

the password in the next box.

Auth Server: Enter the IP address of the login server.

Login Server IP: Enter the IP address of the login server.

MAC Address: The default MAC Address is set to the WAN's

physical interface MAC address on the Broadband Router. It is not recommended that you change the default MAC address unless

required by your ISP.

Clone MAC The default MAC address is set to the WAN's Address: physical interface MAC address on the

Broadband Router. You can use the "Clone MAC Address" button to copy the MAC address of the Ethernet Card installed by your ISP and replace the WAN MAC address with the MAC address of the router. It is not recommended that you change the default MAC address

unless required by your ISP.

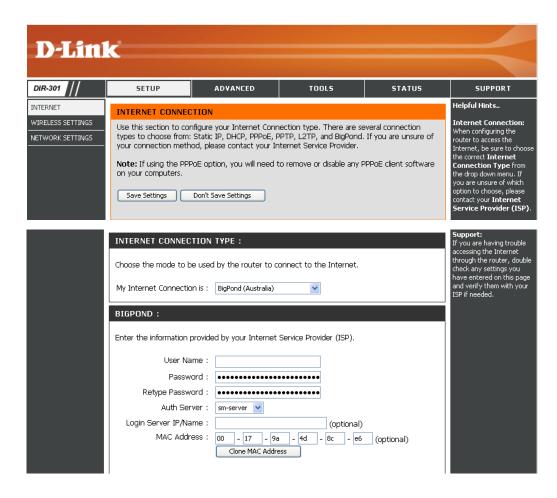

## Internet Setup Static (assigned by ISP)

Select Static IP Address if all WAN IP information is provided to you by your ISP. You will need to enter in the IP address, subnet mask, gateway address, and DNS address(es) provided to you by your ISP. Each IP address entered in the fields must be in the appropriate IP form, which are four octets separated by a dot (x.x.x.x). The Router will not accept the IP address if it is not in this format.

IP Address: Enter the IP address assigned by your ISP.

**Subnet Mask:** Enter the Subnet Mask assigned by your ISP.

**ISP Gateway:** Enter the Gateway assigned by your ISP.

MAC Address: The default MAC Address is set to the WAN's

physical interface MAC address on the Broadband Router. It is not recommended that you change the default MAC address unless required by your

ISP.

Clone MAC The default MAC address is set to the WAN's Address: physical interface MAC address on the Broadband

Router. You can use the **Clone MAC Address** button to copy the MAC address of the Ethernet Card installed by your ISP and replace the WAN MAC address with the MAC address of the router. It is not recommended that you change the default

MAC address unless required by your ISP.

Primary DNS Enter the Primary DNS server IP address assigned

Address: by your ISP.

**Secondary DNS** This is optional.

Address:

MTU: Maximum Transmission Unit - you may need to change the MTU for optimal performance with your specific ISP. 1492 is the default MTU.

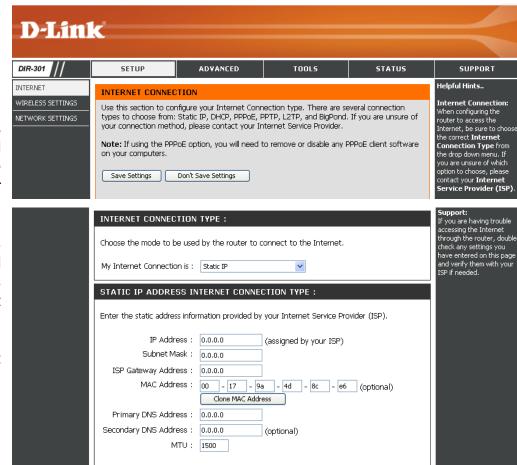

## Wireless Settings

**Enable Wireless:** Check the box to enable the wireless function. If you do not want to use wireless, uncheck the box to disable all the wireless functions.

Wireless Network Service Set Identifier (SSID) is the name of your Name: wireless network. Create a name using up to 32 characters. The SSID is case-sensitive.

Wireless Channel: Indicates the channel setting for the WBR-2310. By default the channel is set to 6. The Channel can be changed to fit the channel setting for an existing wireless network or to customize the wireless network. The Auto Channel Scan setting can be selected to allow the WBR-2310 to choose the channel with the least amount of interference.

Enable this mode if your network is made up of **802.11g Only** purely 802.11g devices. If you have both 802.11b Mode: and 802.11g wireless clients, uncheck the box.

Check this option if you would not like the SSID Enable Hidden of your wireless network to be broadcasted by the Wireless: WBR-2310. If this option is checked, the SSID of the WBR-2310 will not be seen by Site Survey utilities so your wireless clients will have to know the SSID of your WBR-2310 in order to connect to it.

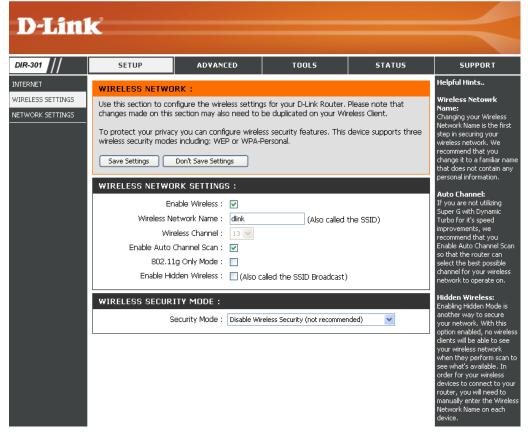

## **Network Settings**

This section will allow you to change the local network settings of the router and to configure the DHCP settings.

IP Address: Enter the IP address of the router. The default IP address is 192.168.0.1.

If you change the IP address, once you click Apply, you will need to enter the new IP address in your browser to get back into the configuration utility.

**Subnet Mask:** Enter the Subnet Mask. The default subnet mask is 255.255.255.0.

Local Domain: Enter the Domain name (Optional).

Enable DNS Relay: Check the box to transfer the DNS server

information from your ISP to your computers. If unchecked, your computers will use the router

for a DNS server.

Refer to the next page for DHCP information.

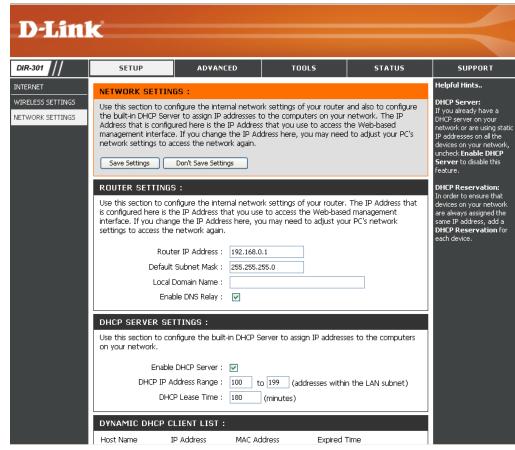

## **DHCP Server Settings**

DHCP stands for Dynamic Host Control Protocol. The DIR-300 has a built-in DHCP server. The DHCP Server will automatically assign an IP address to the computers on the LAN/private network. Be sure to set your computers to be DHCP clients by setting their TCP/IP settings to "Obtain an IP Address Automatically." When you turn your computers on, they will automatically load the proper TCP/IP settings provided by the DIR-300. The DHCP Server will automatically allocate an unused IP address from the IP address pool to the requesting computer. You must specify the starting and ending address of the IP address pool.

**Enable DHCP** Check the box to enable the DHCP server on **Server**: your router. Uncheck to disable this function.

**DHCP IP Address** Enter the starting and ending IP addresses for **Range:** the DHCP server's IP assignment.

**Lease Time:** The length of time for the IP address lease. Enter the Lease time in minutes.

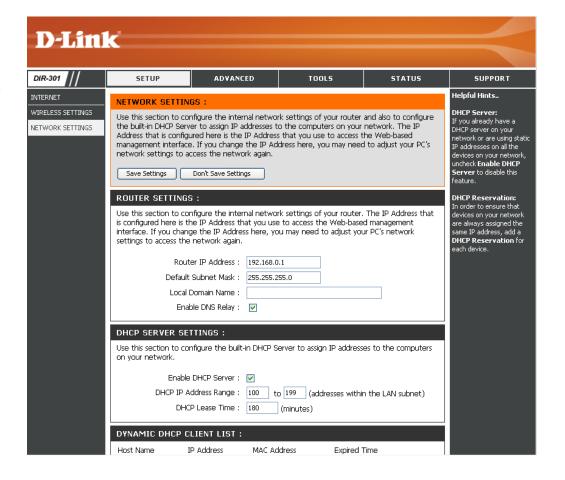

## **Port Forwarding Rules**

This will allow you to open a single port or a range of ports.

Rule: Check the box to enabled the rule.

Name: Enter a name for the rule.

IP Address: Enter the IP address of the computer on

your local network that you want to allow the

incoming service to.

Start Port/ Enter the port or ports that you want to open.

End Port: If you want to open 1 port, enter the same port

in both boxes.

Traffic Type: Select TCP, UDP, or ANY.

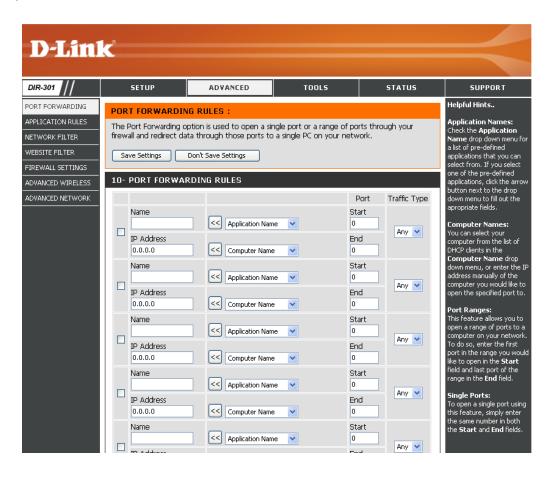

## **Application Rules**

Some applications require multiple connections, such as Internet gaming, video conferencing, Internet telephony and others. These applications have difficulties working through NAT (Network Address Translation). Special Applications makes some of these applications work with the DIR-300.

Rule: Check the box to enabled the rule.

Name: Enter a name for the rule.

**Trigger Port:** This is the port used to trigger the application. It can be either a single port or a range of ports.

Firewall Port: This is the port number on the WAN side that will be used to access the application. You may define a single port or a range of ports. You can use a comma to add multiple ports or port

ranges.

Traffic Type: Select TCP, UDP, or ANY.

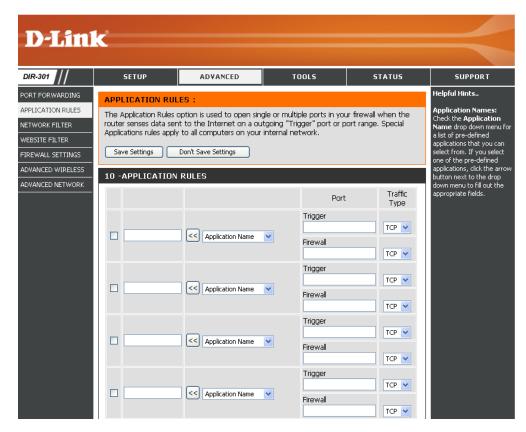

### **Network Filter**

Use MAC (Media Access Control) Filters to allow or deny LAN (Local Area Network) computers by their MAC addresses from accessing the Network. You can either manually add a MAC address or select the MAC address from the list of clients that are currently connected to the Broadband Router.

Configure MAC Select Disable MAC filters, allow MAC addresses
Filter: listed below, or deny MAC addresses listed
below.

Schedule: The schedule of time when the network filter will be enabled. The schedule may be set to Always, which will allow the particular service to always be enabled. You can create your own times in the Tools > Schedules section.

MAC Address: Enter the MAC address you would like to filter.

To find the MAC address on a computer, please refer to the Networking Basics section in this manual.

**DHCP Client:** 

Select a DHCP client from the drop-down menu and click the arrow to copy that MAC Address.

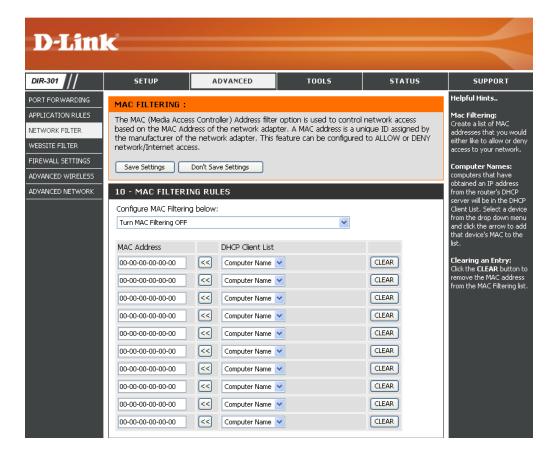

#### **Website Filter**

URL and domain blocking are used to deny LAN computers from accessing specific web sites by the URL or domain. A URL is a specially formatted text string that defines a location on the Internet. If any part of the URL contains the blocked word, the site will not be accessible and the web page will not display. To use this feature, enter the text string to be blocked and click **Apply**. The text to be blocked will appear in the list. To delete the text, just highlight it and click **Delete**.

Configure Website Select Turn Website Filtering OFF, Turn
Filter: Website Filtering ON and ALLOW computers
access to ONLY these sites, or Turn Website
Filtering ON and DENY computers access to
ONLY these sites.

Website URL/ Enter the keywords or URLs that you want to Domain: block (or allow). Any URL with the keyword in it will be blocked.

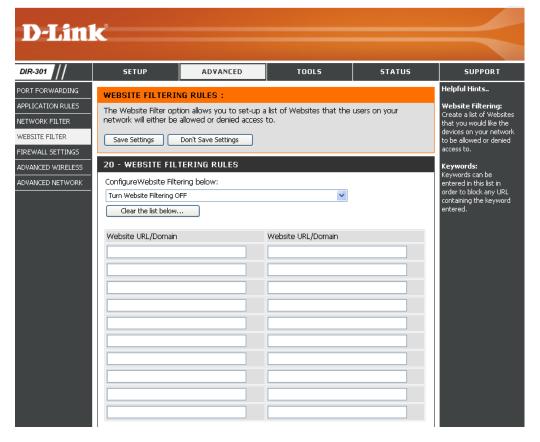

## **Firewall Settings**

This section will allow you to setup a DMZ host and to enable VPN passthrough.

If you have a client PC that cannot run Internet applications properly from behind the DIR-300, then you can set the client up for unrestricted Internet access. It allows a computer to be exposed to the Internet. This feature is useful for gaming purposes. Enter the IP address of the internal computer that will be the DMZ host. Adding a client to the DMZ (Demilitarized Zone) may expose your local network to a variety of security risks, so only use this option as a last resort.

Enable DMZ Host: Check this box to enable DMZ.

DMZ IP Address: Enter the IP address of the computer you would

like to open all ports to.

**Enable PPTP** Check this box to allow PPTP VPN traffic to **Passthrough:** pass through the router to your VPN client.

**Enable L2TP** Check this box to allow L2TP VPN traffic to pass **Passthrough:** through the router to your VPN client.

**Enable IPSec** Check this box to allow IPSec VPN traffic to **Passthrough:** pass through the router to your VPN client.

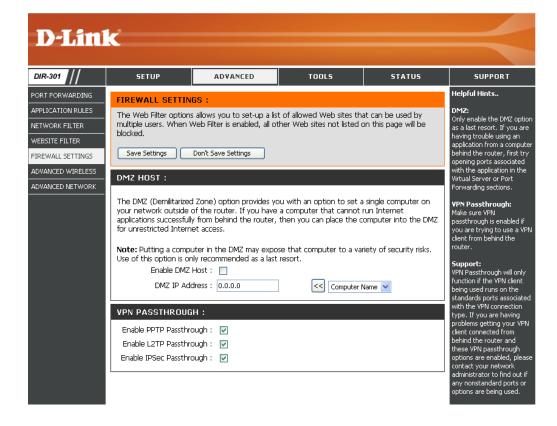

## **Advanced Wireless Settings**

TX Rate: Select the basic transfer rates based on the speed of

wireless adapters on your wireless network. It is strongly

recommended to keep this setting to Auto.

**Transmit Power:** Set the transmit power of the antennas.

Beacon Interval: Beacons are packets sent by an Access Point to synchronize

a wireless network. Specify a value. 100 is the default setting

and is recommended.

RTS Threshold: This value should remain at its default setting of 2432. If

inconsistent data flow is a problem, only a minor modification

should be made.

**Fragmentation:** The fragmentation threshold, which is specified in bytes, determines whether packets will be fragmented. Packets exceeding the 2346 byte setting will be fragmented before transmission. 2346 is the default setting.

DTIM Interval: (Delivery Traffic Indication Message) 3 is the default setting. A DTIM is a countdown informing clients of the next window for

listening to broadcast and multicast messages.

Preamble Type: Select Short or Long Preamble. The Preamble defines the length of the CRC block (Cyclic Redundancy Check is a common

technique for detecting data transmission errors) for communication between the wireless router and the roaming wireless

network adapters. Auto is the default setting. Note: High network traffic areas should use the shorter preamble type.

CTS Mode: CTS (Clear To Send) is a function used to minimize collisions among wireless devices on a wireless local area network

(LAN). CTS will make sure the wireless network is clear before a wireless client attempts to send wireless data. Enabling CTS will add overhead and may lower wireless through put. **None:** CTS is typically used in a pure 802.11g environment. If CTS is set to "None" in a mixed mode environment populated by 802.11b clients, wireless collisions may occur frequently.

Always: CTS will always be used to make sure the wireless LAN is clear before sending data. Auto: CTS will monitor the wireless network and automatically decide whether to implement CTS based on the amount of traffic and collisions that

occurs on the wireless network.

WMM Function: WMM is QoS for your wireless network. Enable this option to improve the quality of video and voice applications for your

wireless clients.

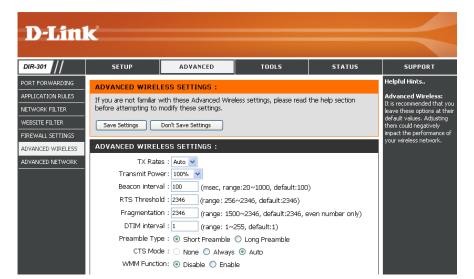

## **Advanced Network Settings**

**UPnP Settings:** To use the Universal Plug and Play (UPnP<sup>™</sup>) feature click on **Enabled**. UPNP provides compatibility with networking equipment, software and peripherals.

WAN Ping: Unchecking the box will not allow the WBR-2310 to respond to pings. Blocking the Ping may provide some extra security from hackers. Check the box to allow the WAN port to be "pinged".

WAN select to You may set the port speed of the WAN port to 10/100 Mbps: 10Mbps, 100Mbps, or auto. Some older cable or DSL modems may require you to set the port speed to 10Mbps.

Gaming Mode: Gaming mode allows a form of pass-through for certain Internet Games. If you are using Xbox, Playstation2 or a PC, make sure you are using the latest firmware and Gaming Mode is enabled. To utilize Gaming Mode, click the box. If you are not using a Gaming application, it is recommended that you Disable Gaming Mode.

Multicast Check the box to allow multicast traffic to pass streams: through the router from the Internet.

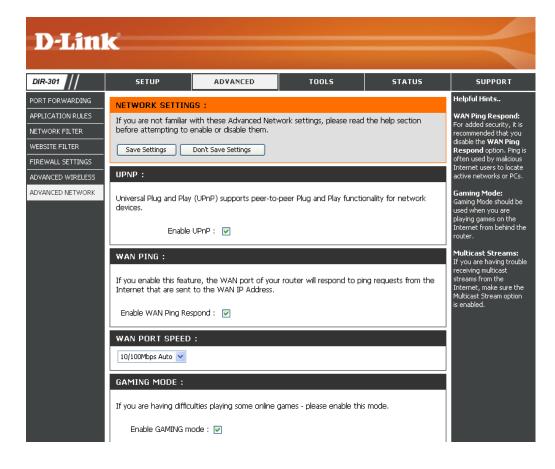

## **Administrator Settings**

This page will allow you to change the Administrator and User passwords. You can also enable Remote Management. There are two accounts that can access the management interface through the web browser. The accounts are admin and user. Admin has read/write access while user has read-only access. User can only view the settings but cannot make any changes. Only the admin account has the ability to change both admin and user account passwords.

Administrator Enter a new Login Name for the Administrator account.

**Login Name:** 

Administrator Enter a new password for the Administrator Login Password: Name. The administrator can make changes to

the settings.

User Login Name: Enter a new Login Name for the user account.

User Password: Enter the new password for the User login. If you

login as the User, you can only see the settings,

but cannot change them.

**Remote** Remote management allows the WBR-1310 to be **Management**: configured from the Internet by a web browser. A

configured from the Internet by a web browser. A username and password is still required to access the Web-Management interface. In general, only a member of your network can browse the built-in web pages to perform Administrator tasks. This feature enables you to perform Administrator

tasks from the remote (Internet) host.

The Internet IP address of the computer that has

IP Address: access to the Broadband Router. If you input an asterisk (\*) into this field, then any computer will

be able to access the Router. Putting an asterisk

(\*) into this field would present a security risk and is not recommended.

**Port:** The port number used to access the WBR-1310.

Example: http://x.x.x.x:8080 whereas x.x.x.x is the WAN IP address of the WBR-1310 and 8080 is the port used for the Web-Management interface.

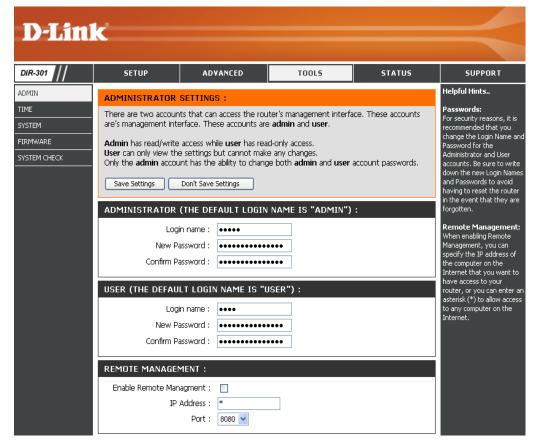